# **Rowdy Exchange: General Quick Reference Guide**

**UTSA eProcurement System – www.utsa.edu/rowdyexchange**

Need Assistance? Contact your Single Point of Contact (SPOC) at 210-458-SPOC **(458-7762)** or through **www.utsa.edu/UTShare**

#### Easy **Slide-Out Menu** and **Breadcrumb Navigation** Rowdy Exchange Shopper ▼  $\star$  $M$  $\equiv 0.00$  USD Search (Alt+Q) **ROWDV<sub>E</sub>** The upper menu banner provides easy access to:  $\equiv$  Shop Shopping > Shopping Home  $\blacktriangledown$  > Shopping Dashboard • Your Profile **Shopping Dashboard** • Approvals • System Notifications 14 **Organization Message**  $\circ$ Shop  $C<sub>2</sub>$ • Default Shopping Cart Everything Product Keywords, Description, Supplier, Manufacturer  $\alpha$ Search 血 Rowdv<sup></sup> • Quick Search **Advanced Search Welcome to THE ROWDY EXCHANGE! Shortcuts Browse** Here you'll find the goods and services you Favorites | Forms | Non-Catalog Item Suppliers Categories Contracts need for your work at The University of Texas at San Antonio. The greatly expanded ROWDY EXCHANGE provides a familiar

#### **Manage Your Profile:** Click **your name** in the banner, click **View My Profile**

#### **Add Default Cart Assignees (Shoppers Only)**

- Click **Default User Settings** and then click **Cart Assignees**
- Click **Add Assignee…** button
- Enter Requester's Last Name and click **Search** and click Select next to the desired user/requester
- To add more Requesters, repeat process for each additional user
- To set a default assignee, **click Set as Preferred**

# **Add Default Address, Delivery Location & Contact Information**

- Click **Default User Settings** and then click **Default Addresses**
- Click **Select Addresses for Profile** button
- From Select **Address Template**, select the Building name from available list
- Accept default Nickname and click **Save**
- Click **Custom Field and Chartfield Defaults,** then select Header (int.) tab
- Click **Edit** to right of **Delivery Location** and **Create New Value** default value from available list (Requester Only)
- Select the Header (ext.) tab, click **Edit** and **Create New Value** for **Department Contact Name**, **Email** and **Phone**.

# **Add Custom Field & Speed Chart Defaults (Requesters Only)**

- Click **Default User Settings** and then click **Custom Field and Chartfield Defaults**
- Select the Codes tab, click **Edit** and **Create New Value** for **Account** and **Speed Chart**.

# **Update Notification Preferences**

- Click **Notification Preferences** and then select the desired area (i.e. Shopping, Carts & Requisitions)
- Click **Edit Section** in the upper right corner of the Notification Preference
- Select **Override** next to the item to be changed and then toggle to the desired notification method (None, Email, Notification, Email & Notification)
- Click **Save Changes** once update completed

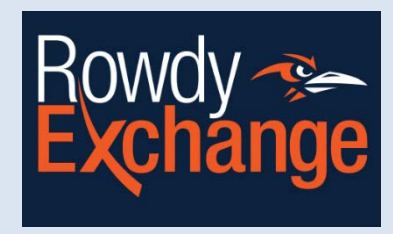

#### **Add Items to a Shopping Cart**

#### **HOSTED CATALOGS**

- From Home page, Shop
- Use quick search text box then click Search
- Or Browse by Supplier, Category, etc.
- Click **Add to Cart** button
- Follow Checkout instructions

#### **EXTERNAL CATALOGS (PUNCHOUT)**

- From Home page
- External Catalogs section, click **supplier's icon** to access external catalog
- Search in supplier's catalog for items and add to supplier's shopping cart
- Confirm order in supplier's site to return item(s) to Rowdy Exchange cart
- Follow Checkout instructions

#### **NON-CATALOG ITEM**

- From Home page, click **Non-Catalog Item**
- Enter **Supplier name**
- **Select** the appropriate supplier
- Enter **product information**
- Click **Save and Close** for a single item from this supplier
- Click **Save and Add Another** for multiple items from the same supplier
- Follow Checkout instructions

When all items have been added to the shopping cart, click Proceed to Checkout button

# **Assign Cart (Shopper)**

# **ASSIGNING A CART FOR PROCESSING**

- From draft Shopping Cart, click **Assign Cart**
- If no defaults, select **Search for an assignee** or **Select from all values**
- Enter **search criteria**
- Click **Search** button
- Click **Select** assignee
- Click **Assign** button

# **Checkout (Requester)**

#### From draft Shopping Cart, select **Proceed to Checkout**

# **CHANGE SHIP TO LOCATION**

- Select Shipping
- Click **Edit** under **Ship To** section
- Select **Shipping Address** from drop-down menu *If a One-Time Ship-To Location*
	- Select **ADHOC** from drop-down list
	- Enter ATTN, Address Line 1, Building/Ste/Rm, City, State and Zip Code
- Click **Save** button

# **APPLY SPLIT ACCOUNT (CHARTFIELD) CHARGES**

To edit accounting splits for all line items:

• Under Accounting Codes, click **Edit** button in the right hand corner of the header section (continue with General Instructions)

#### *-OR-*

To edit accounting splits for individual line items:

• Under Accounting Codes in the **Lines** section, click **Edit** for the desired line number (continue with General Instructions)

# GENERAL INSTRUCTIONS:

To split charges:

- Click **add split** link (repeat as required)
- Select **% of Price**, **% of Qty**, **Amount of Price** or **Amount of Qty** from drop-down menu
- Enter **Amount** of split

# For all edits/splits:

- Beneath Account and Speed Chart field, click **Select from profile values** or **Select from all values** to choose appropriate values
- Search for Account or Speed Chart by Value (Account/Speed Chart) or Description
- Click **Select** button next to appropriate value
- Click **Save** button

#### **Document Search**

#### **FIND AN ORDER (BY REQUISITION OR PO)**

Click **document search** on navigation bar

- Enter **Requisition** or **PO number** into search box
- Click **Go** button

#### **VIEW APPROVAL STATUS AND HISTORY**

Display the Requisition on your screen

- Click **Requisition Approvals** tab for all workflow approval steps and the status of each step
- Click **History** tab for all actions taken on the requisition

# **Approvals (Approvers)**

# Go to **Orders & Docs.** > **Approvals** > **My Approvals**

# **APPROVE A REQUISITION**

- In My Approvals list, click the desired **Requisition No.** to open the requisition
- Review the items, ship to address, charging instructions and notes – edit if necessary
- Select **Approve/Complete Step** in the Available Actions drop-down menu
- Click **Go**

# **REJECT A REQUISITION**

- In My Approvals list, click the desired **Requisition No.** to open the requisition
- Select **Reject Requisition** from the Available Actions drop-down menu
- Click **Go**
- Reject Requisition box appears **type in your reason**
- Click **Reject Requisition** button

#### **RETURN A REQUISITION**

- In My Approvals list, click the desired **Requisition No**. to open the requisition
- Select **Return to Requisitioner** in the action dropdown menu
- Click **Go**
- Return to Requisitioner Reason box appears **type in your reason**
- Click **Return to Requisitioner** button